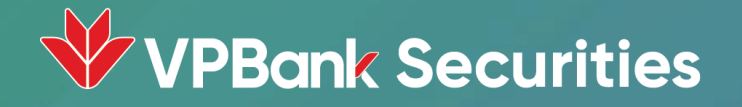

# Hướng dẫn sử dụng SMART OTP

Trên App NEO Invest và Web Trading

## Nội dung

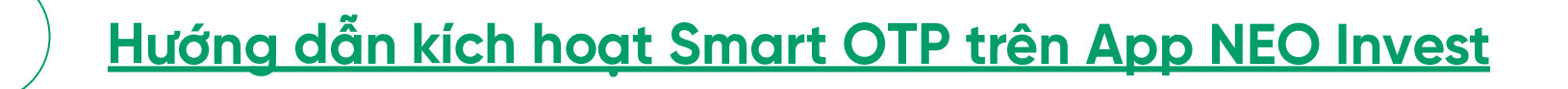

- Hướng dẫn sử dung Smart OTP cho giao dich trên App NEO Invest
- $\overline{\mathbf{3}}$

 $\overline{\mathbf{2}}$ 

Hướng dẫn sử dung Smart OTP cho giao dich trên Web Trading

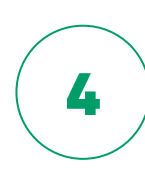

5

Hướng dẫn lấy mã Smart OTP trên App NEO Invest

Hướng dẫn lấy lai mã mở khóa Smart OTP trên App NEO Invest

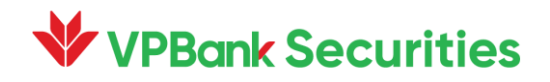

### 1. Hướng dẫn kích hoạt Smart OTP trên **App NEO Invest**

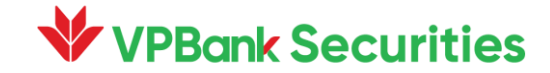

#### Hướng dẫn kích hoạt Smart OTP trên App NEO Invest

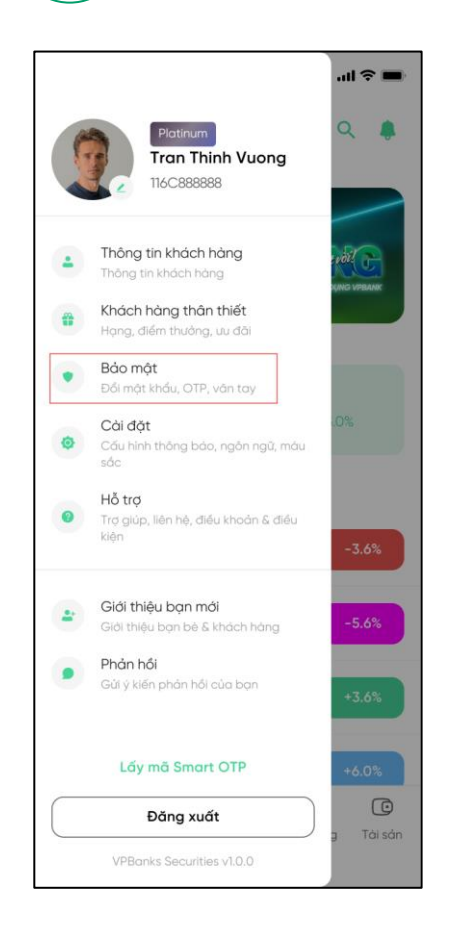

B.1: Nhấn "Avatar" mở Menu. Nhấn vào mục "Bảo mật"

**VPBank Securities** 

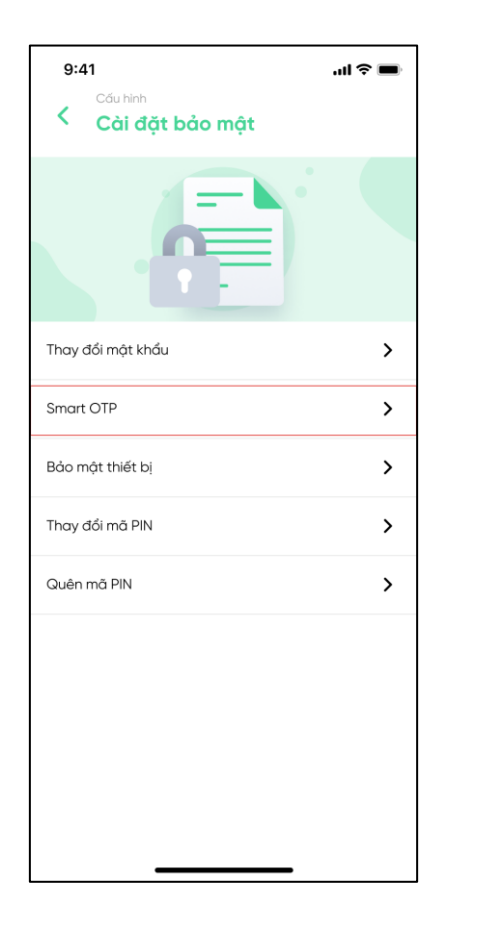

B.2: Nhấn mở tính năng "Smart OTP"

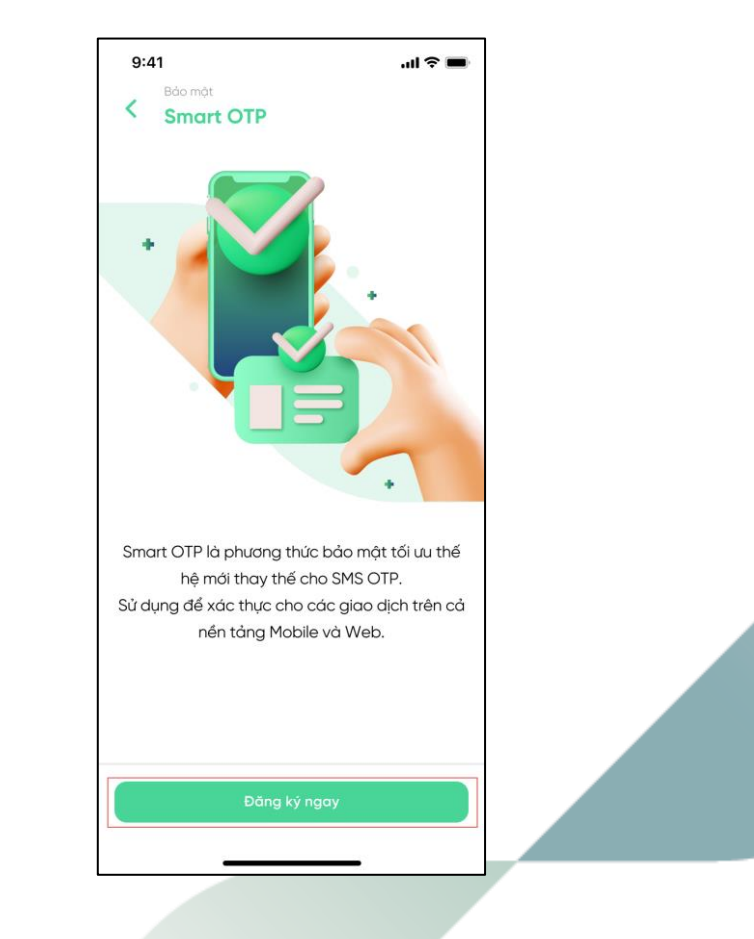

B.3: Nhấn nút "Đăng ký ngay"

Hướng dẫn kích hoạt Smart OTP trên App NEO Invest 1

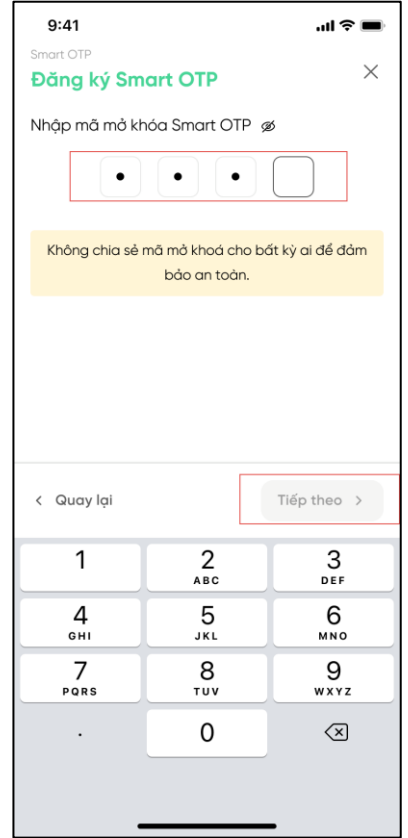

B.4: Nhập mã mở khóa gồm 4 số, nhấn nút "Tiếp theo"

**VPBank Securities** 

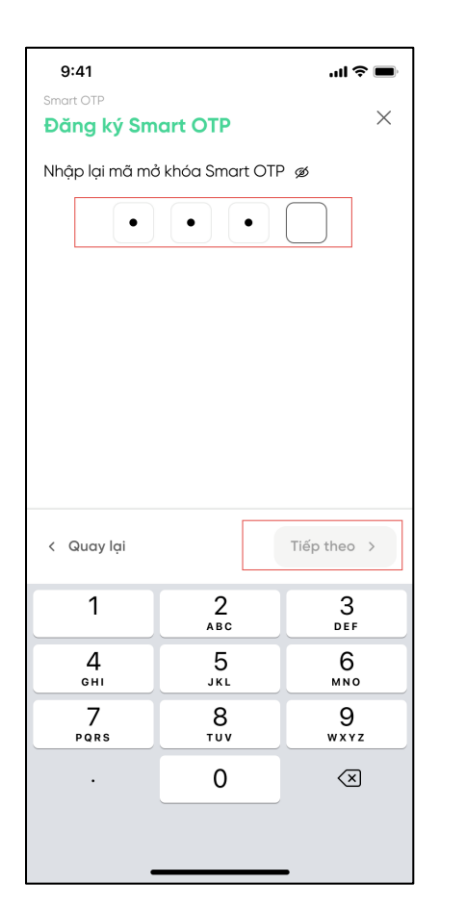

B.5: Nhập lại mã mở khóa giống 4 số ở B.4 và nhấn nút "Tiếp theo"

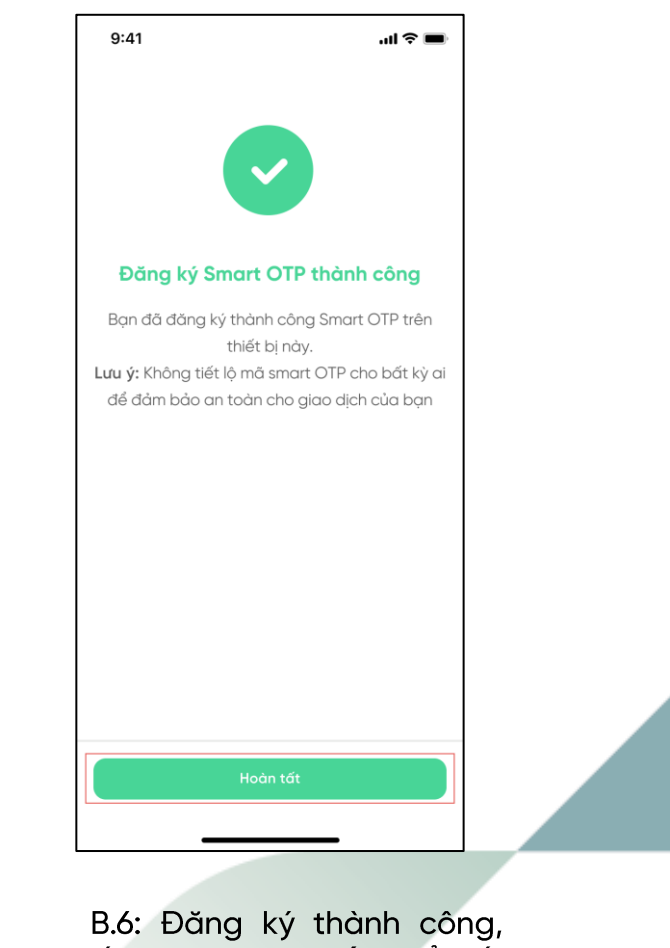

ấn nút "Hoàn tất" để kết thúc luồng đăng ký

### 2. Hướng dẫn sử dụng Smart OTP cho giao dịch trên App NEO Invest

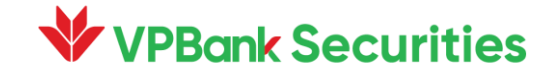

#### Hướng dẫn sử dụng Smart OTP cho giao dịch trên App NEO Invest

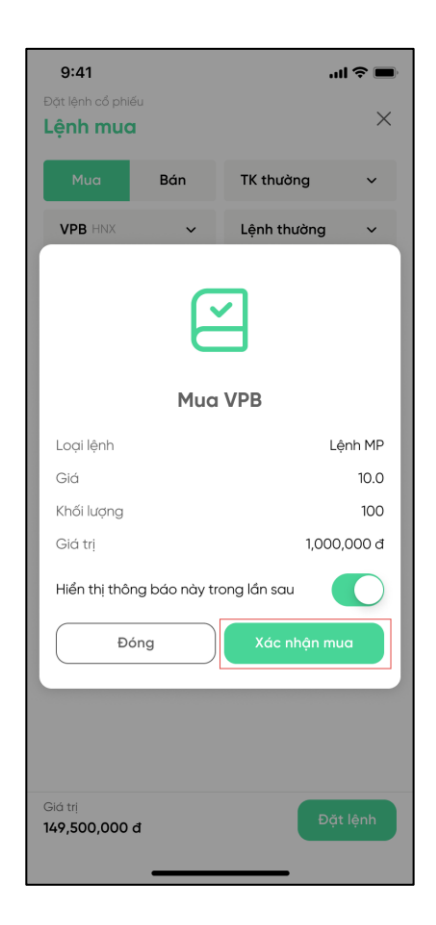

 $\mathbf 2$ 

B.1: Thực hiện giao dịch

**VPBank Securities** 

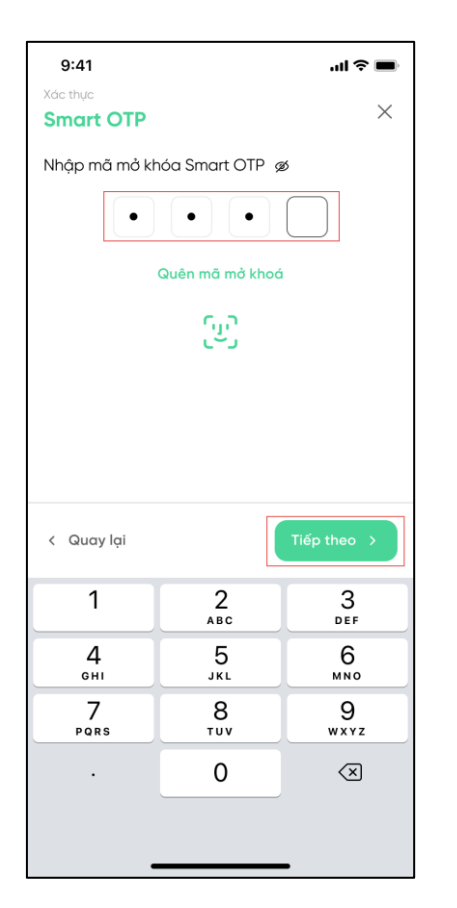

B.2: Nhập mã mở khóa hoặc sử dụng sinh trắc học để mở khóa. Ấn nút "Tiếp theo"

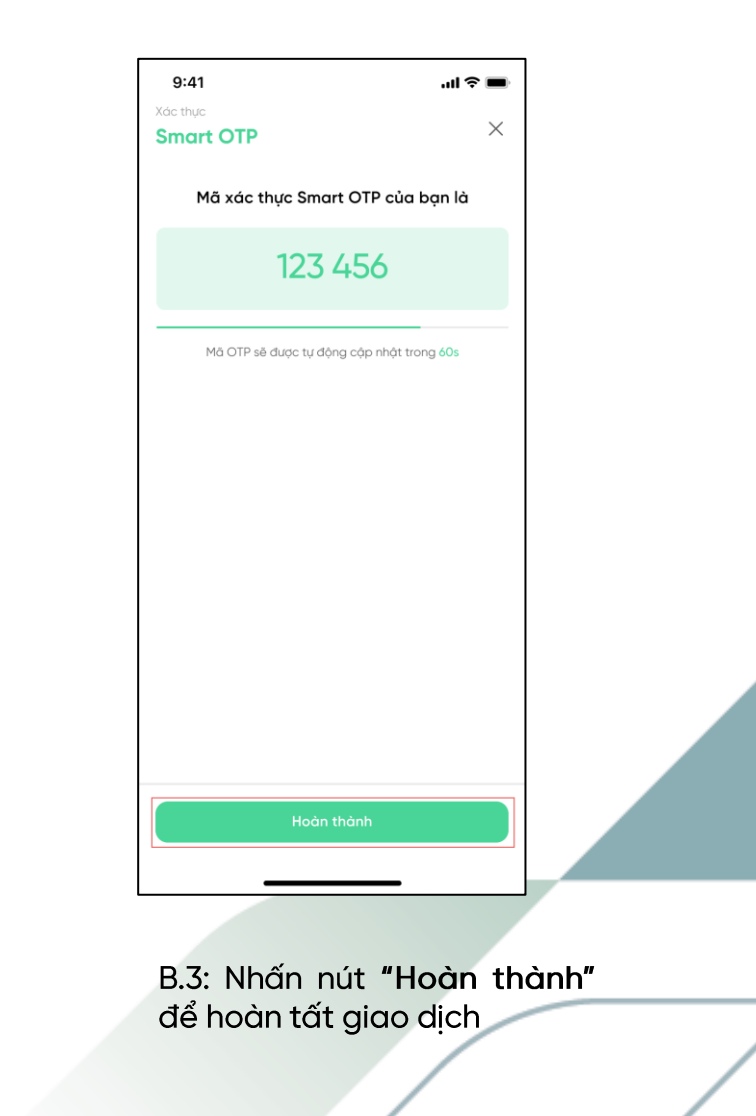

### 3. Hướng dẫn sử dụng Smart OTP cho giao dịch trên Web Trading

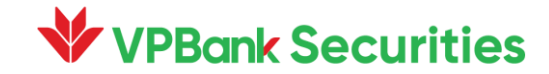

#### 3 Hướng dẫn sử dụng Smart OTP cho giao dịch trên Web Trading

Thực hiện giao dịch

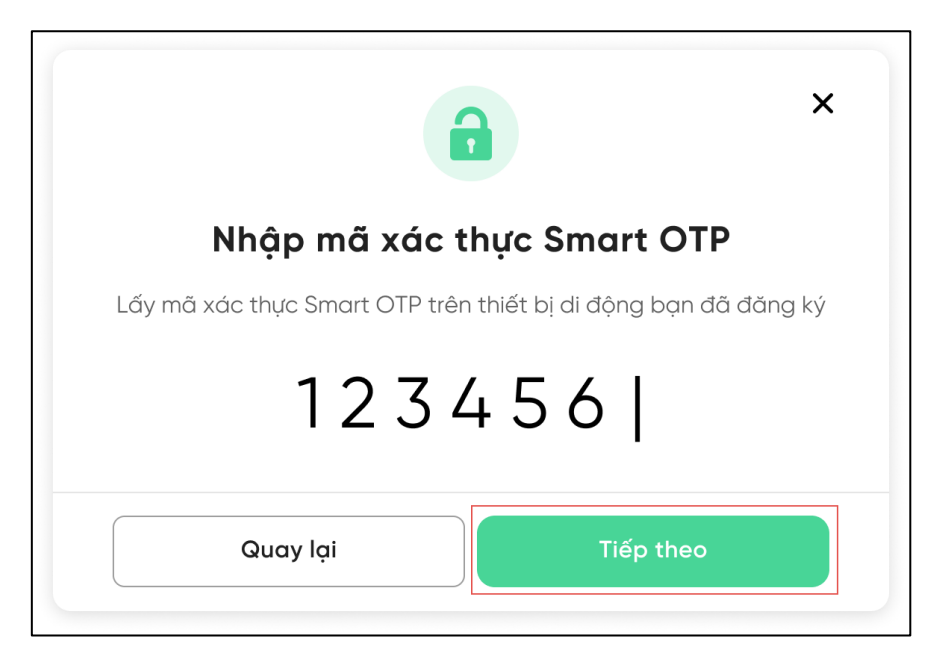

B.1: Thực hiện giao dịch

**VPBank Securities** 

B.2: Lấy mã Smart OTP trên App NEO Invest và nhập vào Popup trên Web.

Ấn nút "Tiếp theo" để tiếp tục

### 4. Hướng dẫn lấy mã Smart OTP trên **App NEO Invest**

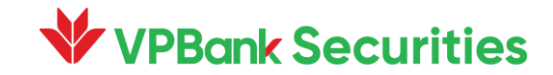

#### Hướng dẫn lấy mã Smart OTP trên App NEO Invest

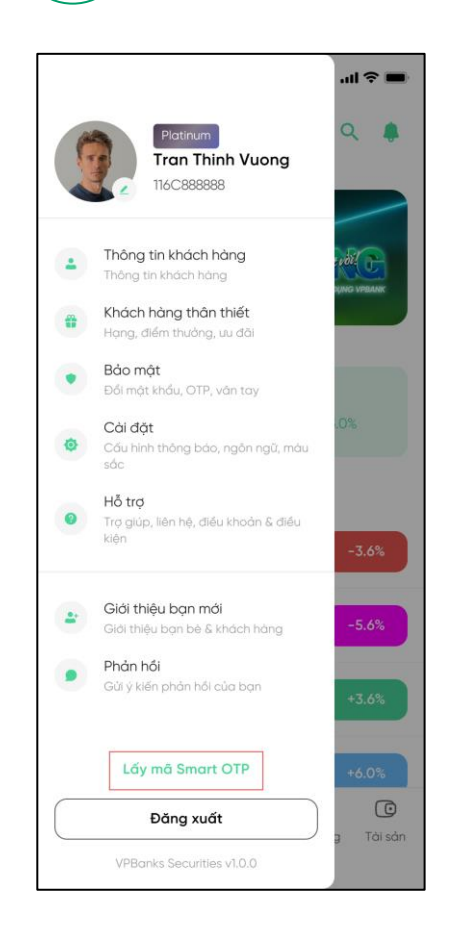

4

B.1: Nhấn "Avatar" mở Menu. Nhấn nút "Lấy mã Smart OTP"

**VPBank Securities** 

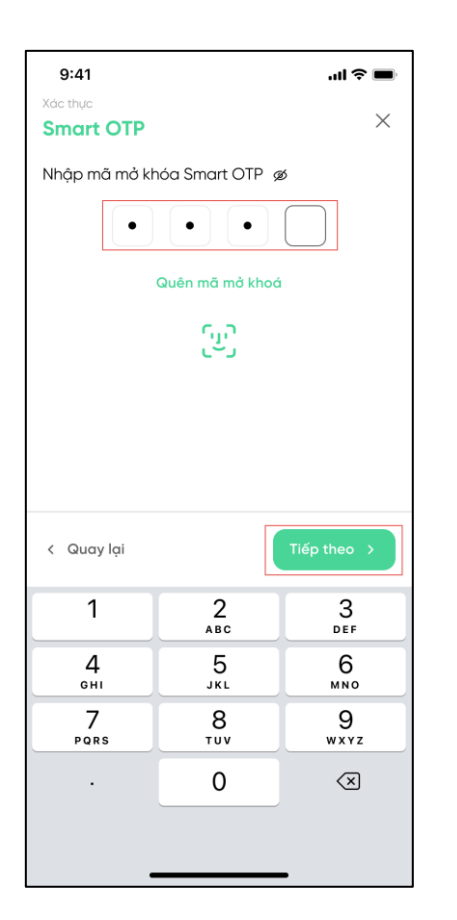

B.2: Nhập mã mở khóa hoặc sử dụng sinh trắc học để mở khóa. Ấn nút "Tiếp theo"

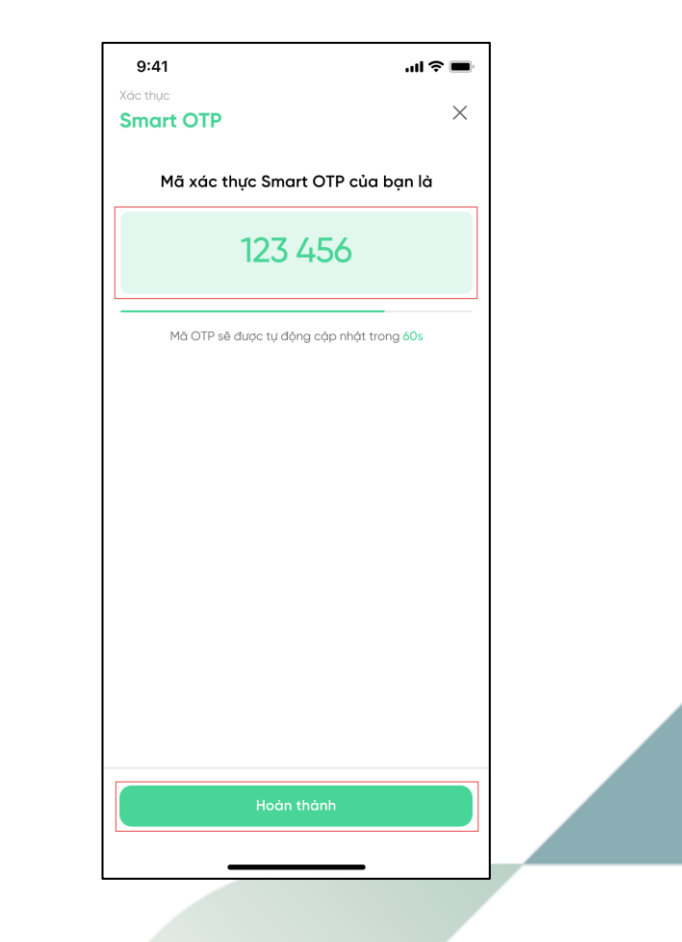

B.3: Nhấn vào ô mã để sao chép mã OTP.

Nhấn nút "Hoàn thành" để đóng màn hình

### 5. Hướng dẫn lấy lại mã mở khóa Smart OTP trên App NEO Invest

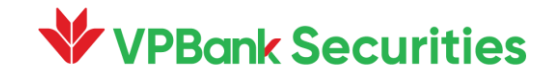

#### 5

#### Hướng dẫn lấy lại mã mở khóa Smart OTP trên App NEO Invest

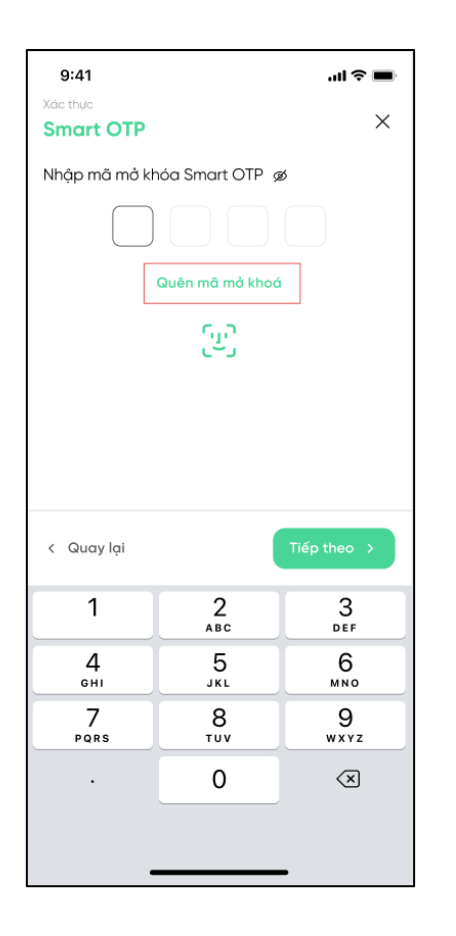

B.1: Tại màn hình nhập mã mở khóa Smart OTP. Chon "Quên mã mở khóa"

**VPBank Securities** 

 $9:41$ ...<br>-<br>-Xác thực  $\times$ Nhập mã OTP Vui lòng nhập mã OTP đã được gửi đến số điện thoại 098\*\*\*\*650  $\overline{1}$  $6\overline{6}$ Mã OTP có hạn sử dụng trong 180s Gửi lại OTP Tiếp theo  $\rightarrow$ < Quay lại 3  $\mathbf{1}$ 2 **ABC** DEF 4 5 6 GHI JKL MNO  $\overline{7}$ 8 9 PQRS TUV WXYZ  $\mathsf{O}$  $\oslash$ 

B.2: Nhập mã OTP được gửi về SĐT. Sau đó nhấn nút "Tiếp theo"

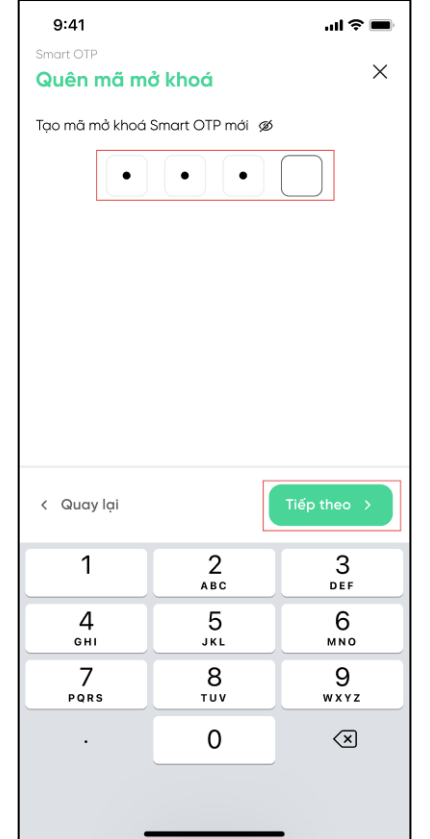

B.3: Tạo mã mở khóa gồm 4 số, nhấn nút "Tiếp theo"

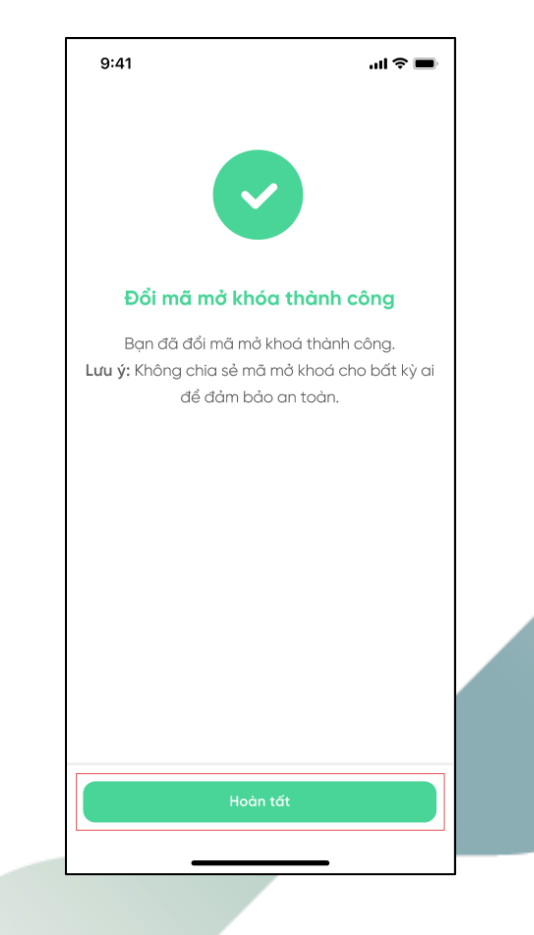

B.4: Nhấn nút "Hoàn tất" để đóng màn hình

### **V** VPBank Securities

# Trân trọng cảm ơn!

Để được hỗ trợ thêm, Quý Khách vui lòng liên hệ:

- Fanpage: Chứng khoán VPBank VPBank Securities
- Hotline: 1900 636679
- Website: vpbanks.com.vn

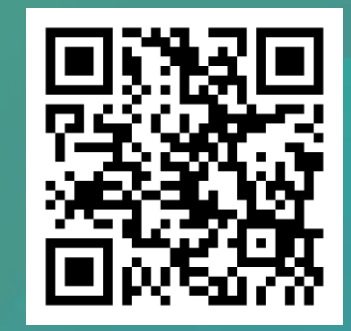

Tải app NEO Invest ngay